# Information for Parents and Carers **Seesaw**

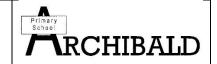

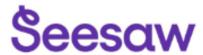

Seesaw is the app we use to communicate between home and school.

Your child's teacher can send you videos, notes, links to websites, and can upload documents. This can be to show you the work your child has done or to set work, homework challemnges and share important information.

There are two different ways to access Seesaw both as a parent and as a child, either using a laptop/ desktop computer, or through a phone or tablet by downloading the app. Seesaw can be accessed by parents or by children, and each option looks rather different. All comments, photos, videos and notes added by parents or children will need to be approved by the class teacher before they are published. The majority of content will only be visible by the child, parent and teacher (unless a class project or group discussion has been set).

# **Seesaw Parent & Family**

Your child's teacher will have set up a class account with your child's name. You will have received a Seesaw invitation which will have had a code or a QR code for you to access. The invitation will have directed you to access Seesaw through laptop/ desktop, or by downloading the 'Seesaw Parent & Family' app.

<u>Laptop/ desktop access</u> – You will go on to the Seesaw website and there will be three choices. You are directed to click on the third choice which is **family member**. Here your computer will ask to access the camera so that you can scan the QR code. If you are unable to do this, a 12 letter code will also be provided for you to enter with. After that, your child's class teacher will approve your access and you will be able to view your child's journal and the messages sent to your inbox by the class teacher.

<u>Phone/ tablet</u> – Parents will need to download the Seesaw app 'Seesaw Parent & Family'. Again, you will be asked to scan the QR code and enter an email address and password when creating your account. Alternatively, you can enter the 12 letter code if the camera option is not available.

#### What can parents do?

The Seesaw Parent & Family app does not allow as much freedom as the child account does. Parents can view their child's journal, which will be photos, videos, notes or documents that the teacher, or your child, have added. Parents can 'like' and add comments to the journals, but parents **cannot** upload or add to a pupil's journal. It is important to check before commenting, as some items added by teachers are sent to multiple/ whole class journals. This means that any comments made will be viewed by all other parents and children. Items added to just your child's journal mean only your child, the teacher and the parent can see the comments.

Parents can also access the inbox. This is where your child's teacher can send messages that can only be viewed by parents, and not the children. If you reply to the inbox message, only the parent and the teacher will see that message.

This is the best way for parents to communicate with the teacher, rather than adding comments to the journal to communicate. Parents can upload photos and videos to the inbox, but teachers cannot then add these to the pupil journal.

Teachers will respond to messages when thy can, but please do not expect teachers to respond outside of school time.

## **Student Seesaw (Seesaw Class)**

The children can access Seesaw and have lots of options to upload and comment. They can access in the same way as parents, using computers or phones/tablets. Your child's teacher will have provided you with a student log in. Please contact school if you have not received this. They can then put the invitation on your child's journal for you to access.

**Computers**— Children will go to the Seesaw website (<a href="https://app.seesaw.me/">https://app.seesaw.me/</a>) and select the second option to log in as a student. Here they can enter the 12 letter code that was on their invitation. The children can then use Seesaw to share and upload work, photos, videos and notes much like the teacher does.

**Phone/ tablet** – The children will be directed on their invitation to download the **'Seesaw Class'** app, not the **'Seesaw Parent & Family'** app like parents. The children can then scan the QR code from their invitation and can then access their journal. Alternatively, they can enter the 12 letter code if the camera option is not available.

**What can children do?** – The class teacher will assign activities in Seesaw. The children can click on the Activities tab to see what has been set. To respond to an activity, children should click on the green + sign. This will give them choices to view and respond to activities, view announcements from the teacher, and comment on their own work. They can also take live photos or videos, or to upload photos and videos from their device (computer, phone, tablet). This is particularly useful if a child has done their work on paper and wants to upload it for the teacher to see. Children can also add 'notes' if they want to communicate with the class teacher. Children use Seesaw in many lessons in school and are taught how to use Seesaw so should be very familiar with how it works.

When children upload to their journal, only the child, the class teacher and the child's family members using Seesaw can access the journal. No other pupils can see your child's journal. Any comments made on the journal by your child or family members will need to be approved by the class teacher before they are published.

**Blogs**— Your class teacher may introduce a blog. This is where the class teacher can share work from children's journals (with their permission) for all children to access. This has proven particularly popular and pupils enjoy looking at what their class mates have been doing, and sharing positive comments. If your child's teacher sets up a blog, they will share the link for the blog with you, and both parents and children can view the class blog and make comments. **Uploading work, photos, videos and notes** — If you or your child want to upload work through the 'student account', you will need to click on the green + sign. This will give you options of what you can upload. Simply choose what you are uploading and click on the green tick in the top right corner. The item will be published once the teacher has approved the content. If your child's teacher has created a blog, and you and your child would like the file shared with the class, just press on the small globe image next to 'comments' and this will be directed to the class teacher for sharing.

If you want to be able to upload your child's work, photos and videos during the home learning time, we would recommend downloading the Seesaw family app and the Seesaw class app, and being logged in on both accounts, so you have more access. This will be particularly helpful for parents of younger pupils. Older pupils should be able to access Seesaw themselves.

More information, including Seesaw tutorials and resources can be found at: <a href="https://web.seesaw.me/remote-learning-for-families">https://web.seesaw.me/remote-learning-for-families</a>

If you have any questions, please do not hesitate to contact school.

# Three Ways to Participate in Your Child's Learning Using Seesaw

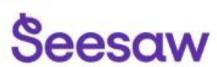

### Support and Encourage

Get a window into your child's learning throughout the school day. Offer words of encouragement and praise by liking and leaving positive comments on their work. You can even leave voice comments on posts! Imagine how excited your child would be to hear your voice during the school day.

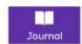

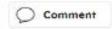

### **Stay Connected with Teachers**

Send your child's teacher a private message anytime to share the learning going on at home, ask questions, or share concerns.

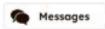

### Track Progress Effortlessly

Say goodbye to the hassle of organizing paperwork! Seesaw's digital journal helps you to effortlessly monitor your child's growth throughout the year. Plus, you can add up to 9 other family members to join in and engage with your child's learning experience. \*Teachers can also share progress report directly via messages.

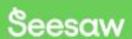